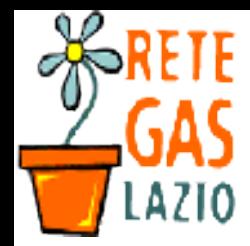

# Passo 1. Il sito

- Andate sul sito del vostro gestigas (dovreste conoscerlo)
	- Inserite email e password (non funziona?)

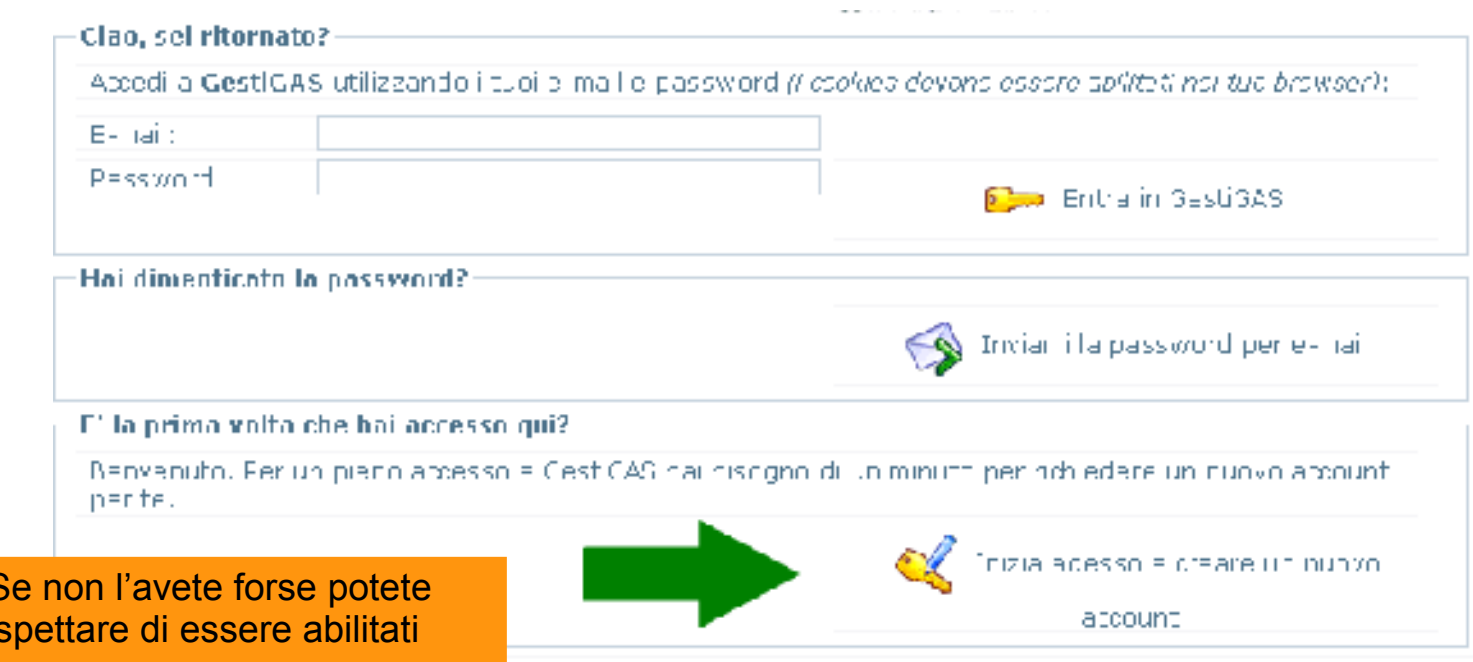

ATTENZIONE crearne uno e a

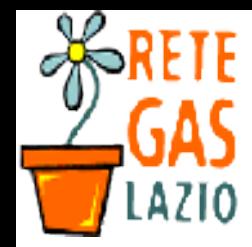

# Passo 2. Cosa c'è?

- Appena entrati/e potete vedere l'elenco degli ordini aperti
	- (quarta riga di testo a centro pagina dopo "Risultano attualmente aperti gli ordini verso i seguenti fornitori:").
	- Se c'e' l'ordine che volte fare continuate...

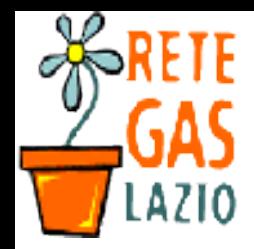

**Gestigas: istruzioni per l'uso. Come ordinare.**

#### Passo 3. Cercate l'ordine corrente

- Appena entrati/e potete vedere l'elenco degli ordini aperti
	- (quarta riga di testo a centro pagina dopo "Risultano attualmente aperti gli ordini verso i seguenti fornitori:").
	- Se c'e' l'ordine che volte fare continuate...

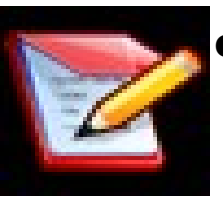

- A destra dovreste vedere una serie di immagini/icone. Cliccate su:
	- Ordine corrente
	- (oppure su Ordine >> ordine corrente)

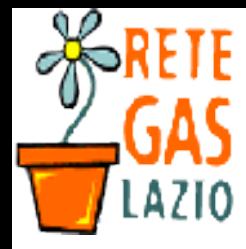

#### **Gestigas: istruzioni per l'uso. Come ordinare.**

## Passo 4. Cercate il listino

- Comparirà una nuova schermata. Con due schede:
	- Lista della Spesa: contiene l'elenco degli articoli che abbiamo in ordine
	- **Listino Articoli:** contiene l'elenco degli articoli attualmente ordinabili
- Cliccate su **Listino Articoli:**
	- Vi comparirà l'elenco COMPLETO degli articoli ordinabili.

 $\mathcal{I}$ 

Ordini Articoli Anagrafiche HOME

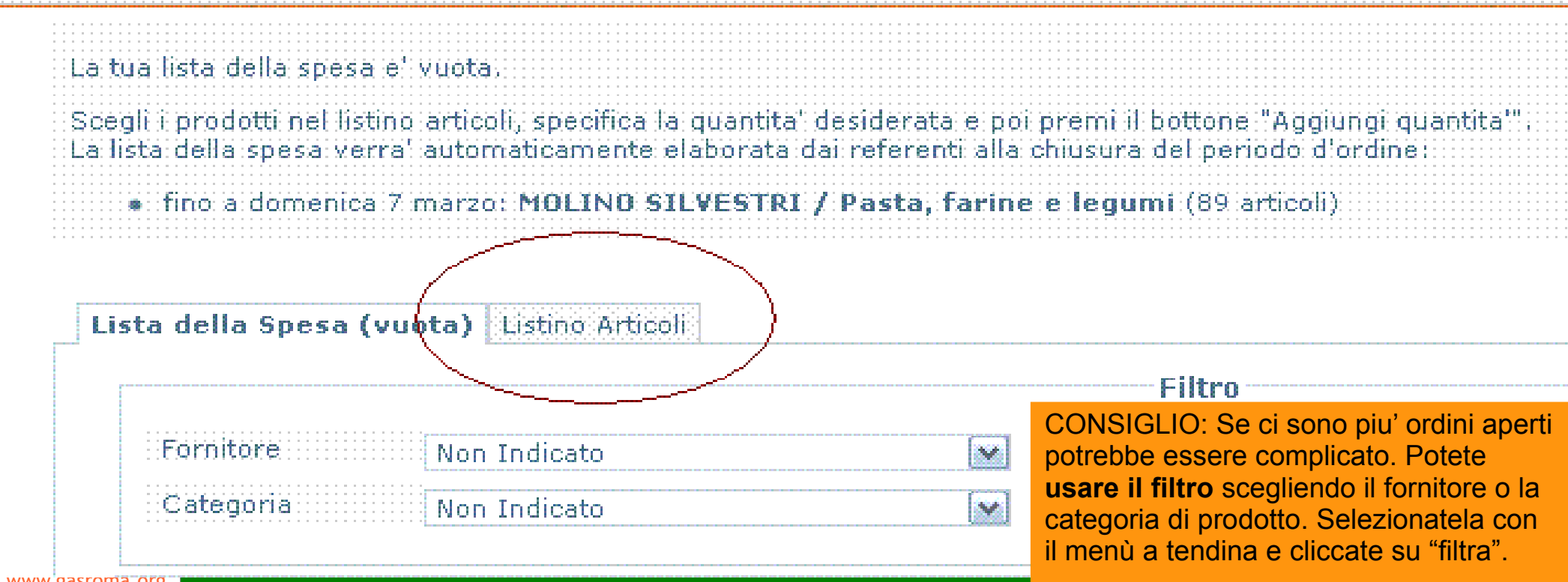

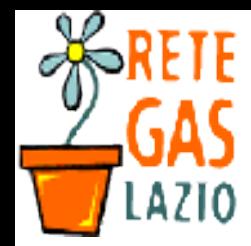

# Passo 4. Cercate il prodotto

- A questo punto, selezionate il prodotto che intendete ordinare
	- Cliccate su una delle scritte della riga
	- Comparirà un triangolino nero sulla riga selezionata

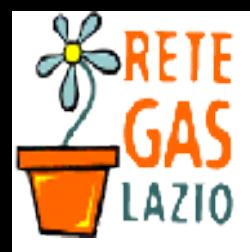

### Passo 5. Ordinate

- Sulla colonna di destra trovate il nome del prodotto selezionato.
	- potete quindi scrivere a fianco a "quantita" quanti pezzi/kg/gr/... volete ordinare.
	- Cliccate su "aggiungi quantità" e il gioco è fatto... :-)

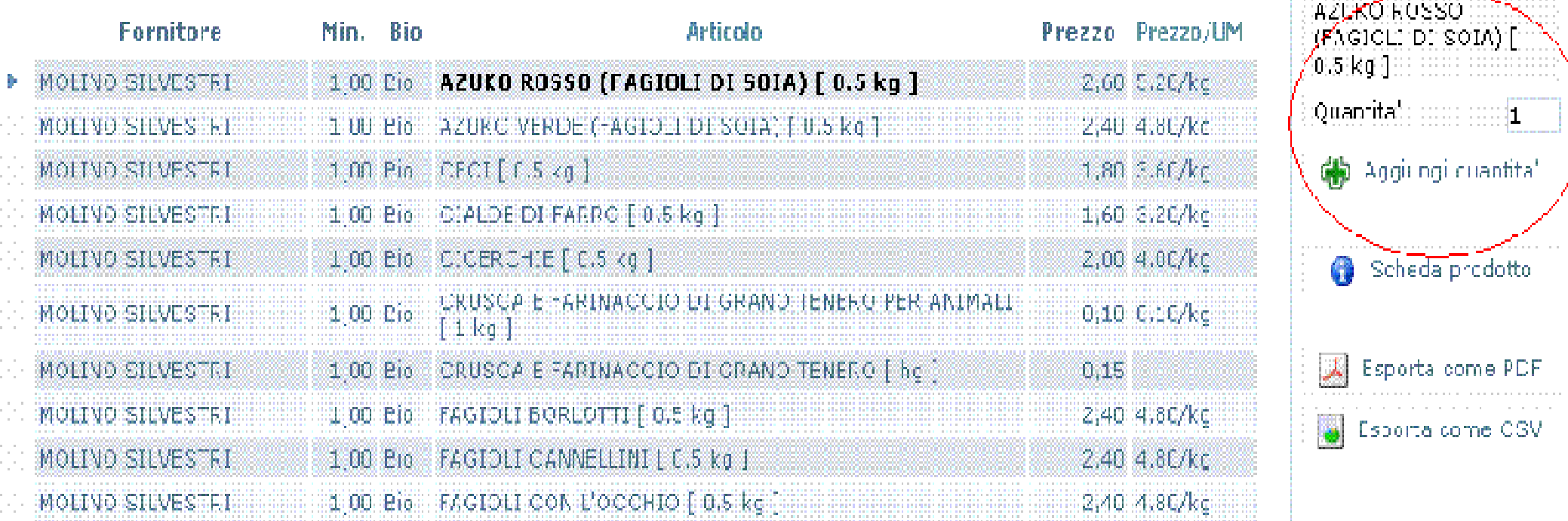

NOTA: Gestigas è italiano quindi se volete acquistare una quantità "dispara" METTETE pure LA VIRGOLA!

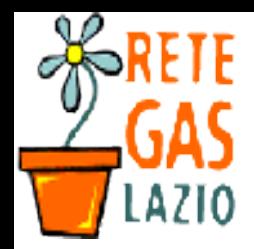

**Gestigas: istruzioni per l'uso. Come ordinare.**

## Passo 7. Controllate il vostro ordine

- Se volete vedere/controllare quello che avete ordinato tornate sulla scheda "Lista della spesa" (che non sarà piu' vuota).
	- Se avete cambiato idea o vi siete sbagliat\* su qualche ordine, cliccate sul prodotto.
- E come avete fatto prima, cambiate la quantita' e cliccate su:
	- "**aggiorna quantità**" per modificare l'ordine
	- "**elimina riga**" per eliminare quel prodotto dal vostro ordine

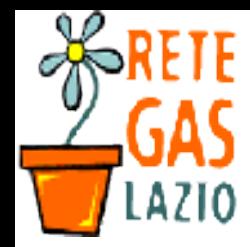

#### Passo 8. Uscite dal programma

- Ora potete tranquillamente uscire da Gestigas
	- Andate sul menù "**Home**"
	- Cliccate su "**Esci**"